# *EKR Elszámolás*

FELHASZNÁLÓI KÉZIKÖNYV

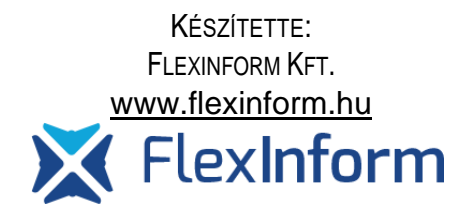

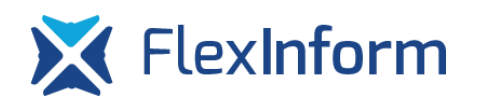

# Tartalomjegyzék

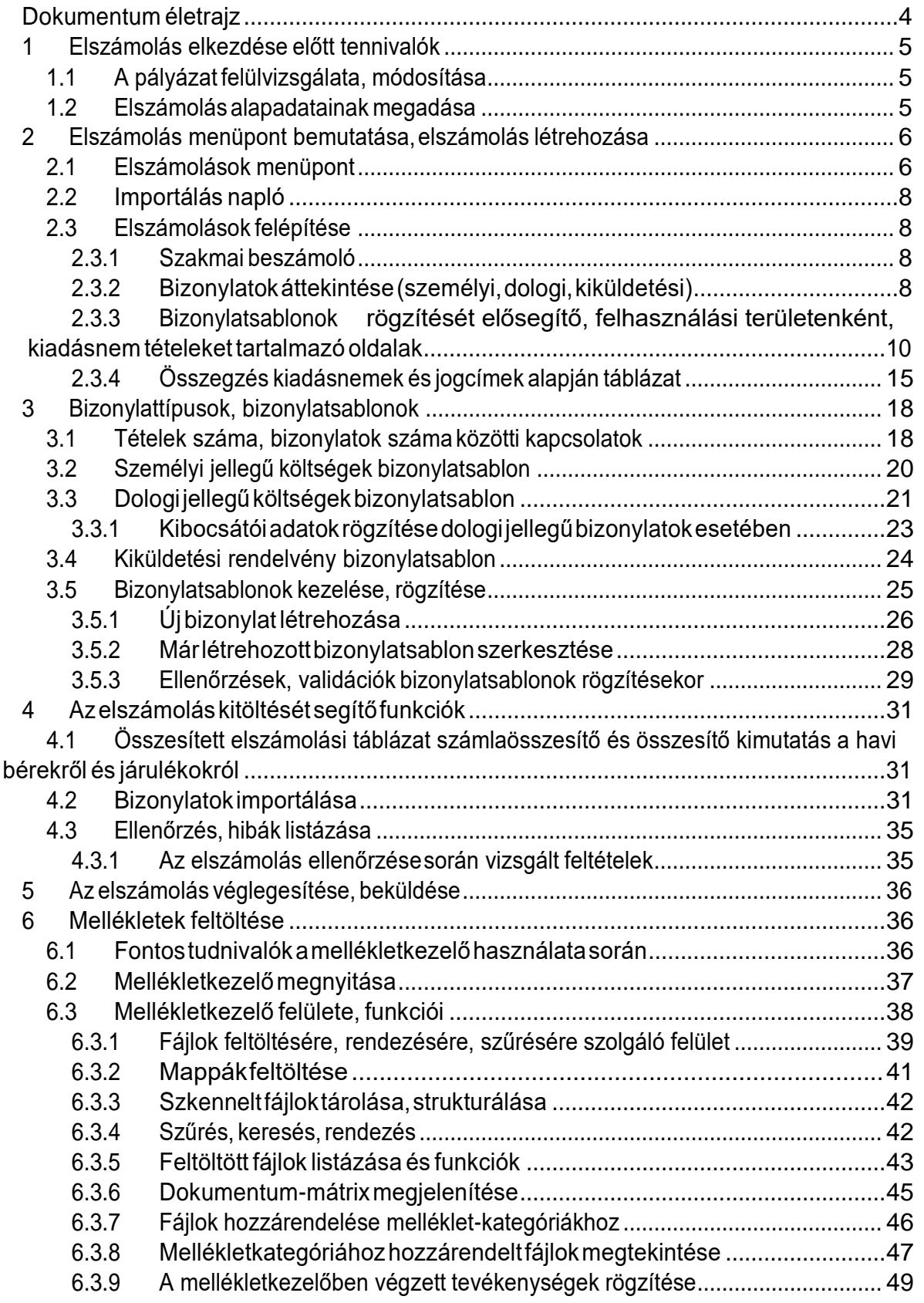

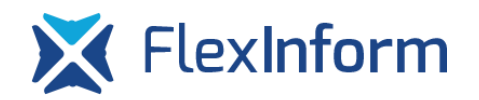

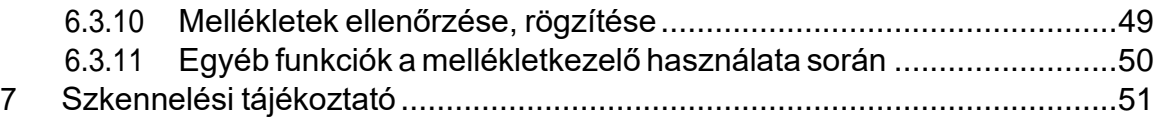

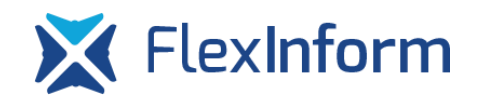

# <span id="page-3-0"></span>Dokumentum életrajz

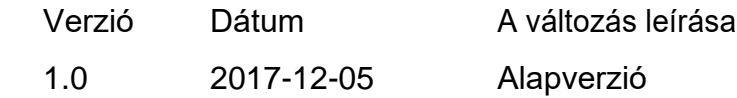

## <span id="page-4-0"></span>1 Elszámolás elkezdése előtt tennivalók

A pályázat elszámolásának elkezdése előtt a felhasználóknak bizonyos feltételeket teljesíteniük kell, mielőtt az elszámolás feltöltését elkezdenék az elektronikus kérelmi rendszerben. Ebben a fejezetben ezek a teendők kerülnek bemutatásra.

## <span id="page-4-1"></span>1.1 A pályázat felülvizsgálata, módosítása

Az elszámolás során a szervezeteknek a pályázatukban jóváhagyott tételekkel kell elszámolniuk. A pályázat beadása és a megvalósítás között eltelt időben előfordulhat, hogy a pályázat beadásakor megfogalmazott igények megváltoznak, mire jóváhagyásra, elszámolásra kerül sor. A jogszabály ennek kezelésére lehetőséget nyújt a támogatási időszakon belül a pályázat módosítására. Amennyiben valamelyik költségvetési rovatnál (bér, járulék, dologi kiadások, beruházás, felújítás) a jóváhagyott pályázatban 10%-nál magasabb eltérés mutatkozik az elszámolni kívánt összeg és a jóváhagyott összeg között, szerződésmódosítást kell beadnia a szervezetnek

FONTOS!!! Ameddig egy szervezet pályázatának módosítása szerkeszthető állapotban van, addig az elszámolás nem szerkeszthető, ugyanis a módosítás során változhatnak a sportfejlesztési program tételei, így az elszámolandó tételek is.

#### <span id="page-4-2"></span>1.2 Elszámolás alapadatainak megadása

Az elszámolás elkezdése előtt szükséges az elszámolással kapcsolatos alapadatok megadása és véglegesítése, addig az elszámolás nem szerkeszthető, ameddig az alapadatok nincsenek véglegesítve.

Az elszámolás alapadatainál kell megadnia a szervezetnek az elszámolással kapcsolatos ügyekbenilletékesszemélynevét,e-mailcímét,éstelefonszámát.Azittmegadotte-mailcímre is (a regisztrációkor, a hivatalos képviselő adatainál, az pályázat kapcsolattartók adatainál megadott e-mail címeken kívül) kiküldésre kerülnek az elszámolással kapcsolatos értesítő emailek.

## <span id="page-5-0"></span>2 Elszámolásmenüpontbemutatása,elszámoláslétrehozása

Az előző fejezetben részletezett tevékenységek elvégzése és feltételek teljesülése után van lehetősége a sportszervezetnek új elszámolást létrehozni.

### <span id="page-5-1"></span>2.1 Elszámolások menüpont

Azelszámolásokmenüpontbanasportszervezet elszámolásairóladáttekintőinformációt arendszer, valamintitt lehetújelszámolástlétrehozni,mármeglévőt szerkeszteni.

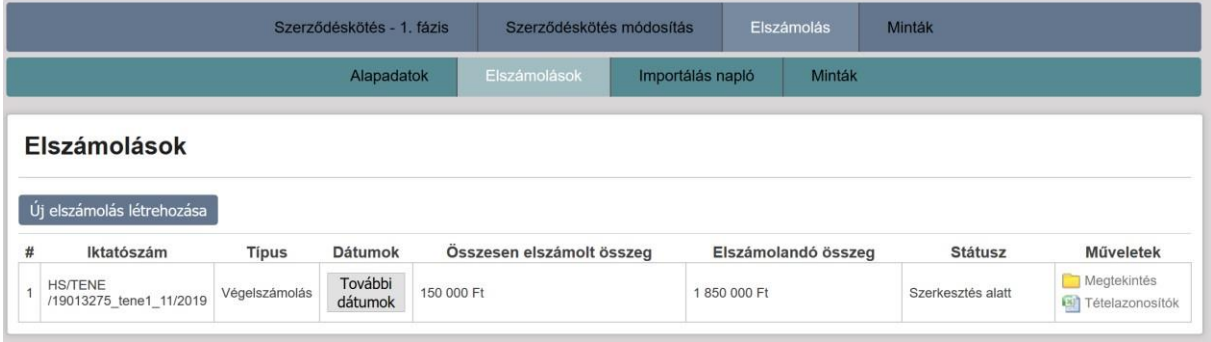

*1. ábra Elszámolások áttekintése*

Táblázat felépítése:

- Iktatószám: az elszámolás iktatószáma.
- Típus: elszámolás típusa.
- Dátumok: az adott elszámolás státuszainak beállítási dátuma.
- Összesen elszámolt összeg: az adott elszámolásba feltöltött bizonylatok támogatás terhére elszámolt értékének összege az összes felhasználási területet figyelembe véve.
- Elszámolandó összeg: a pályázatban jóváhagyott támogatási összeg, mellyel el kell számolni.
- Státusz: az elszámolás aktuális státusza, mely a következő értékeket veheti fel és amely státuszok egy elszámolás folyamatát is bemutatják:
	- o Szerkesztés alatt: új elszámolás létrehozásakor automatikusan ez a státusz kerül beállításra.
	- o Adatok véglegesítve: mielőtt beküldésre kerülne az elszámolás, fel kell töltenie a sportszervezetnek a szükséges mellékleteket, melyek generálását csak akkorlehet elvégezni, amikor már nem szerkeszthető az elszámolás,

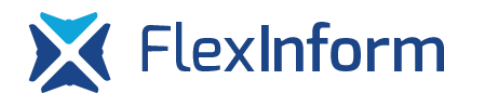

így elkerülve azt, hogy nem ugyanazok az adatok szerepelnek a generált dokumentumban és a kérelmi rendszerben.

- o Beküldött: az elszámolás beküldésekor kerül beállításra.
- o Hiánypótlás: amennyiben az elszámolással kapcsolatban valamilyen hiányosságot tár fel az elszámolás ellenőrzését végző ügyintéző, ez a státusz kerül beállításra
- o Hiánypótlás adatok véglegesítve: az elszámolás hiánypótlásának beküldése előtt az elszámolást véglegesíteni szükséges, majd ebben a státuszban lehetséges azújonnan feltöltendő dokumentumok generálása.
- o Hiánypótlás beérkezett: amennyiben generálásra és feltöltésre kerültek a dokumentumok, a hiánypótlás beküldése után ez a státusz kerül beállításra.
- o Részlegesen elfogadott: ha az elszámolni kívánt összegnek csak egy részét fogadja el elszámolható összegként az ügyintéző, a részleges elfogadó dokumentum kiküldése után ez a státusz kerül beállításra
- o Elfogadott: ha az elszámolni kívánt összeg teljes részét fogadja el elszámolható összegként az ügyintéző, az elfogadó dokumentum kiküldése után ez a státusz kerül beállításra
- o Elutasított: ha az elszámolás nem fogadható el, az elutasító dokumentum kiküldése után ez a státusz kerül beállításra
- Műveletek:
	- o Szerkesztés/Megtekintés: az elszámolás megnyitása szerkesztésre, megtekintésre az elszámolás státuszától függően.
	- o Tételazonosítók: a rendszer a pályázati program tételeit (költségvetési sorait) exportálja ki, az adatok között megjelenítésre kerül a tételazonosító (importáláshoz szükséges azonosító), valamint hogy az adott tételhez mekkora értékű bizonylat került rögzítésre.

Az "Elszámolás" menüpont "Elszámolások" almenüjében található "Új elszámolás létrehozása" gomb megnyomása után, ki kell választani a létrehozandó elszámolás típusát. Jelen pályázati konstrukcióban egy pályázattal egy elszámoláson belül kell elszámolni, részelszámolásra, több elszámolás beadására nincs lehetőség

### <span id="page-7-0"></span>2.2 Importálás napló

FlexInform

Ebben a menüpontban a sportszervezet összes importálási próbálkozása visszakövethető. Ezen lista segítségével a szervezet és a szövetség is könnyedén ki tudja deríteni, hogy az importálandó állományokban milyen esetleges hibák miatt nem sikerült az importálás. A listában megjelenítésre kerülnek a következő adatok:

- Elszámolás:melyikelszámolásáhozpróbáltimportálniasportszervezet
- Jogcím: az elszámolás melyik jogcíméhez/aljogcíméhez történt az importálás
- Bizonylatok típusa: milyen típusú (személyi, dologi, kiküldetési) bizonylatok kerültek importálásra
- Feltöltés dátuma: az importálási kísérlet dátuma
- Importálás eredménye: erre a gombra kattintva megjelenítésre kerülnek az importált adatok, külön színnel jelölve a sikeres és sikertelen importált sorok, valamint az adott sor importálásának az eredménye

#### <span id="page-7-1"></span>2.3 Elszámolások felépítése

A pályázat elszámolási adatainak rögzítését az elektronikus elszámolási rendszeren belül több oldalas űrlapokon keresztül kell kitöltenie a felhasználónak, hasonlóan a pályázati kérelem kitöltéséhez.Egy elszámolásaz alábbi fejezetekben felsorolt oldalakból épül fel.

#### <span id="page-7-2"></span>2.3.1 Szakmai beszámoló

A szövetség által elvárt adatlap kitöltése, mely része lesz az elektronikusan aláírandó pdf fájlnak.

#### <span id="page-7-3"></span>2.3.2 Bizonylatok áttekintése (személyi, dologi, kiküldetési)

Ezek az oldalak felsorolás szerűen tartalmazzák az összes bizonylatot, melyet a felhasználó az adott elszámolásban az egyes pályázati tételekhez hozzárendelt:

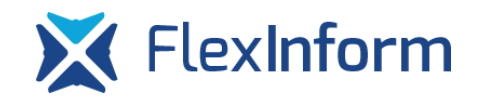

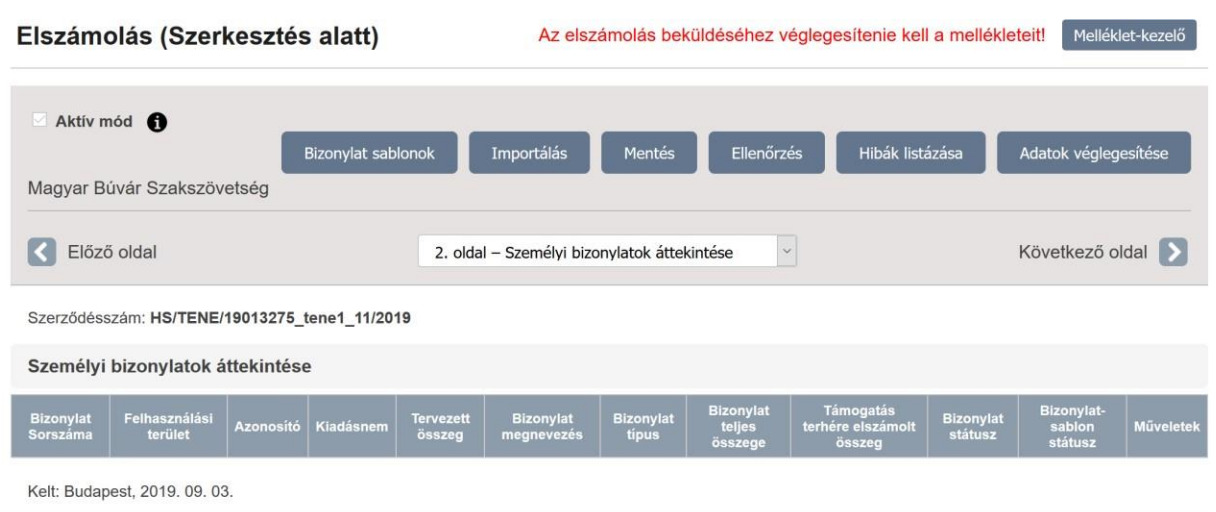

*2. ábra Bizonylatok áttekintése*

- 1. Bizonylat sorszáma: a rendszer által generált sorszám, mely a különböző típusú bizonylatoknál mindig 1-től kerül számozásra
- 2. Felhasználási terület: mely felhasználási területhez került hozzárendelésre az adott bizonylat
- 3. Azonosító: az adott tétel egyedi azonosítója, mely egyértelműen beazonosítja az adottpályázatiprogramtételét,azimportáláshozishasználandóazonosító
- 4. Kiadásnem: az adott felhasználási terület mely kiadásneméhez (tételéhez) került hozzárendelésre az adottbizonylat
- 5. Tervezett összeg: az adott felhasználási terület adott kiadásneméhez az adott pályázatban mekkora összeg lett tervezve/jóváhagyva
- 6. Bizonylat megnevezése: több bizonylatadatból tevődik össze, bizonylat típusától függően:
	- a. személyi jellegű bizonylat esetén: sablon megnevezése + munkavállaló neve +elszámolnikívántidőszakkezdete+elszámolnikívántidőszakvége
	- b. dologi jellegű bizonylat esetén: sablon megnevezése + kibocsátó neve + számla teljesítés időpontja
	- c. kiküldetési rendelvény esetén: sablon megnevezése + munkavállaló neve + elszámolt időszak kezdete + elszámolt időszak vége
- 7. Bizonylattípus:milyentípusúbizonylatlettazadotttételhezhozzárendelve

- 8. Bizonylat teljes összeg: az adott tételhez az adott bizonylatnak mekkora a teljes összege (pl. bruttó bér + járulék, számla bruttó értéke stb.)
- 9. Támogatás terhére elszámolt összeg: az adott bizonylatból mekkora támogatási érték kerül elszámolásra a pályázat terhére
- 10. Bizonylat státusz: az adott bizonylat státuszát jeleníti meg
- 11. Bizonylatsablon státusz: azt mutatja meg, hogy az adott bizonylat bizonylatsablonja rögzített vagy rögzítetlen-e. Rögzítetlen bizonylatsablonnal rendelkező bizonylat esetén az elszámolás nem küldhető be.
- 12. Megnyitás: az adott bizonylat megnyitható az áttekintő felületről is, nem csak az egyes jogcímek oldaláról, az itt megnyitott bizonylat ugyanúgy szerkeszthető, módosítható,feloldható, minthaazadottjogcímoldaláról került volnamegnyitásra

## <span id="page-9-0"></span>2.3.3 Bizonylatsablonok rögzítését elősegítő, felhasználási területenként, kiadásnem tételeket tartalmazó oldalak

Ezeken az oldalakon lehetséges a konkrét elszámolási tevékenység elvégzése, itt tud a felhasználó bizonylatsablonokat rögzíteni, valamint az egyes tételekhez bizonylatokat hozzárendelni. Az egyes felhasználási területekhez történő bizonylat hozzárendelés, külön oldalakra van bontva a könnyebb átláthatóság kedvéért. Csak azok a felhasználási területek kerülnek listázásra, amelyeken valamelyik kiadásnemen jóváhagyásra került támogatási érték. Az oldalak felépítése a következőképpen néz ki:

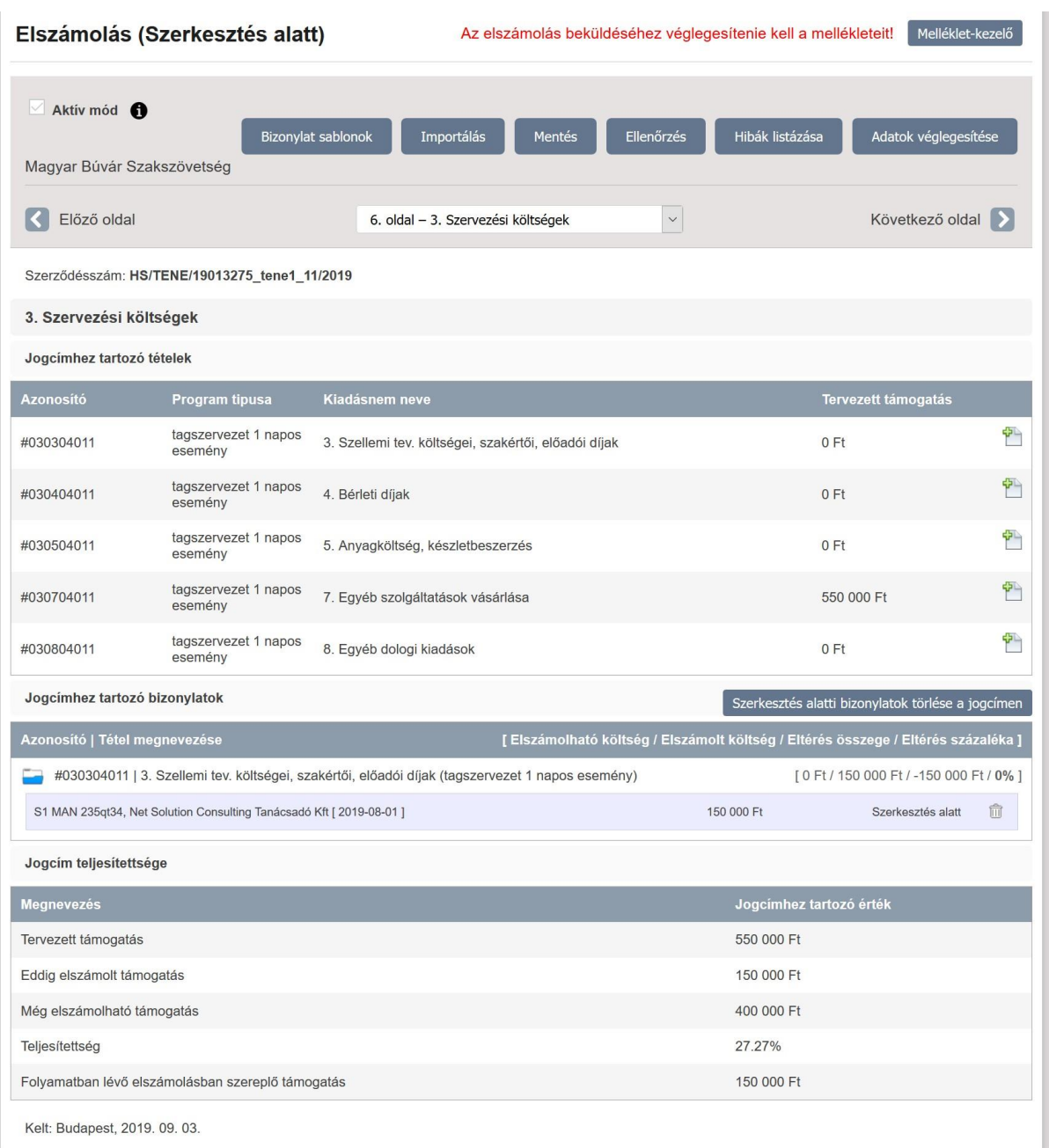

*3.ábra Felhasználási területenkénti tételek rögzítése oldalak felépítése*

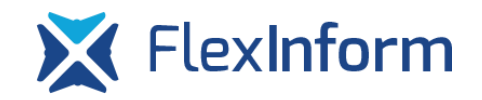

#### *2.3.3.1 Felhasználási területhez tartozótételek*

Szerződésszám: HS/TENE/19013275\_tene1\_11/2019

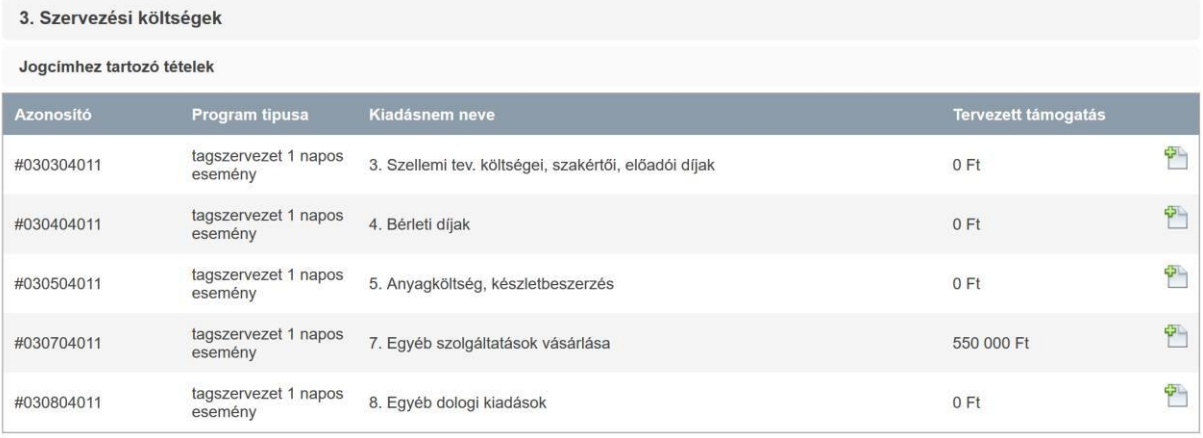

*4.ábra Felhasználási területhez tartozó tételek táblázat*

Az egyes oldalak első táblázatában az adott felhasználási területen jóváhagyott, módosításkor jóváhagyott, azaz a pályázati kérelem aktuális állapotában szereplő pályázati tételek kerülnek megjelenítésre azokkal a kiadásnemekkel együtt, melyekre nem lett jóváhagyva támogatás, így a szervezetnek ezekre a sorokra is van lehetősége elszámolni

támogatást. Az egyes sorok végén található  $\frac{d^{2}y}{dx^{2}}$  gombra kattintva lehetséges az egyes tételekhez egy már előre feltöltött bizonylatsablont hozzárendelni vagy egy teljesen új bizonylatot (és így egyúttal egy bizonylatsablont) létrehozni és egyúttal a tételhez hozzárendelni. A bizonylatsablonok, bizonylatok rögzítését, hozzárendelését részletesen a [3.5](#page-24-0) [Bizonylatsablonok kezelése, rögzítése f](#page-24-0)ejezet mutatja be.

FONTOS!!! Amennyiben valamelyik felhasználási területen nem azok a tételek szerepelnek, amivel a szervezet el kíván számolni, addig az elszámolását ne kezdje el, hanem vegye igénybe a jogszabály adta módosítási lehetőségeket.

A táblázat oszlopainak jelentése:

1. Azonosító:apályázatikérelembenszereplőtételegyediazonosítója,eztazegyedi azonosítót kell megadni abban az esetben, ha a szervezet importálással kívánja megoldani az elszámolásának feltöltését. A szervezet az elektronikus elszámolási rendszerbe az "Elszámolás" menüpont, "Elszámolások" almenü "Műveletek" oszlopában található "Tételazonosítók" segítségével ki tudja exportálni a pályázati kérelmében szereplő összes tételét, mely export tartalmazza az egyes tételek

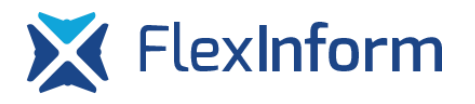

egyedi azonosítóját. FONTOS!!! A könyvelőprogramban, amennyiben az alkalmas rá,azegyes számlák rögzítésekorérdemes megadnieztazegyeditételazonosítót is, így ha az importáláshoz szükséges fájlt készítik elő, az egyes számlákhoz könnyebbenhozzárendelhetőeklesznekasportfejlesztésiprogramtételei.

- 2. Program típusa:apályázatiprogrammegnevezésekerülmegjelenítése
- 3. Kiadásnem neve: az adott felhasználási területhez tartozó kiadásnem megnevezése
- 4. Tervezett támogatás: a pályázatban az adott kiadásnemen tervezett/jóváhagyott támogatási érték kerülmegjelenítésre

#### *2.3.3.2 Jogcímhez tartozó bizonylatok*

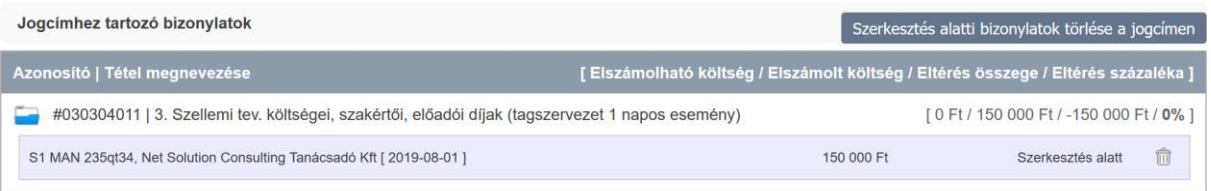

*5. ábra Jogcímhez tartozóbizonylatok*

Az egyes aloldalak közepén található rész tartalmazza tételenkénti csoportosításban az egyes tételekhez feltöltött bizonylatokat. Az egyes tételek előtt található mappa ikonra kattintva jeleníthető meg, hogy egy adott tételhez milyen bizonylatok kerültek hozzárendelésre, felsorolásszerűen jelennek meg a bizonylatok.

A "Szerkesztés alatti bizonylatok törlése a jogcímen" gombra kattintva az adott jogcímen lévő összes, szerkesztés alatti státuszban lévő bizonylat törlésre kerül. A gomb használata különösen indokolt lehet nagy mennyiségi bizonylat importálásakor, ha az importált bizonylatoknak egy részenemkerültbeimportálásravalamilyen hibamiattésasportszervezet nem akarja az importfájlból kitörölgetni a sikeresen beimportált sorokat. Ekkor a szerkesztés alatt lévő bizonylatok törlése gomb segítségével a sikeresen importált bizonylatok törlésre kerülnek, az import fájlban lévő adatok javítása után az importálása újra elvégezhető. FONTOS!!! A bizonylatok törlése csak a konkrét bizonylatot törli a rendszerből, a bizonylatsablont nem!

Egy tételhez kapcsolódóan a következő adatok kerülnek megjelenítésre:

- 1. Tétel azonosítója
- 2. Tétel kiadásnem
- 3. Adott tétel feltöltöttségével kapcsolatos információk:
	- a. az adott tétel pályázatban jóváhagyott támogatási értéke
	- b. azadotttételhez rendelt bizonylatok tételhezelszámolt értékénekösszege (az összes elszámolásba feltöltött bizonylatokat figyelembe véve, az elutasított státuszú bizonylatok nem kerülnek beszámításra)
	- c. még elszámolható támogatás: az előző két érték alapján meghatározott érték
	- d. feltöltöttség: ez az érték megmutatja, hogy az adott tétel hány százalékban került elszámolásra

Az egyes tételekhez rendelt bizonylatok listájában, a bizonylatok típusa alapján, az egyes bizonylatokkal kapcsolatos információk kerülnek megjelenítésre, a könnyebb beazonosíthatóság érdekében. Az egyes bizonylatok sorában megtalálható az adott bizonylat státusza, illetve a bizonylaton a tételhez elszámolt érték. Itt van lehetőség törölni a bizonylatot, valamint a bizonylat sorára kattintva az megjelenik egy ablakban, ahol lehetséges egy már tételhez hozzárendelt bizonylat adatainak módosítása, szerkesztése is.

#### *2.3.3.3 Felhasználási terület összesítőtáblázat*

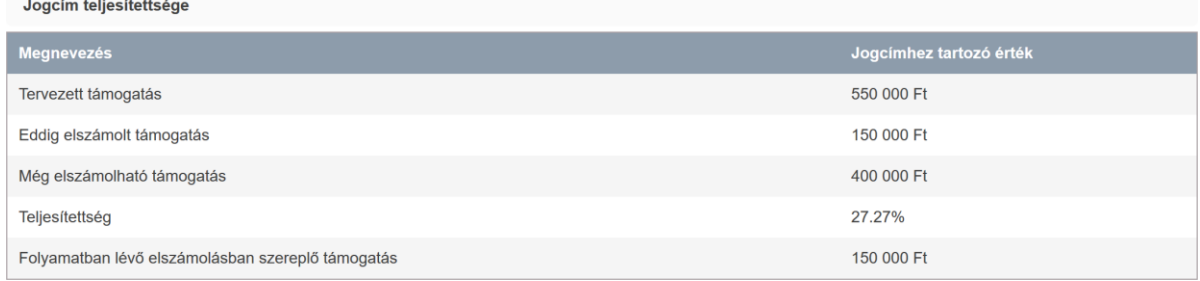

*6.ábra Jogcímek feltöltöttségét összesítő táblázat*

Ez a táblázat egyfajta visszacsatolásnak tekintendő, ugyanis jogcímenként ad információkat a még elszámolható számlaértékekkel kapcsolatban.

1. Tervezett támogatás: az adott felhasználási területen az összes kiadásnemre jóváhagyott támogatás értéke

- 2. Eddig elszámolt támogatás: az összes elszámolást figyelembe véve az adott felhasználási terület kiadásnemeihez feltöltött bizonylatok tételhez elszámolt értékeinek összessége (bizonylatok státuszaitól függetlenül)
- 3. Még elszámolható támogatás: az előző két érték különbsége
- 4. Teljesítettség: eddig elszámolt számlaérték / összesen elszámolható számlaérték \* 100
- 5. Folyamatban lévő elszámolásban szereplő támogatás: az adott elszámolásban az adott jogcím tételeihez rögzített bizonylatok tételhez elszámolt értékének az összege

#### <span id="page-14-0"></span>2.3.4 Összegzés kiadásnemek és jogcímek alapján táblázat

Minden egyes elszámolás végén található egy összegzés táblázat, melynek összes adata az adott elszámolásba feltöltött bizonylatok, valamint a pályázatban jóváhagyott költségvetés alapján kerül meghatározásra.

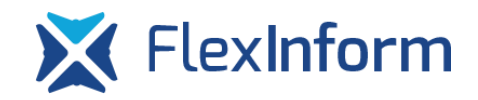

#### Szerződésszám: HS/TENE/19013275\_tene1\_11/2019

#### Összegzés kiadásnemek alapján

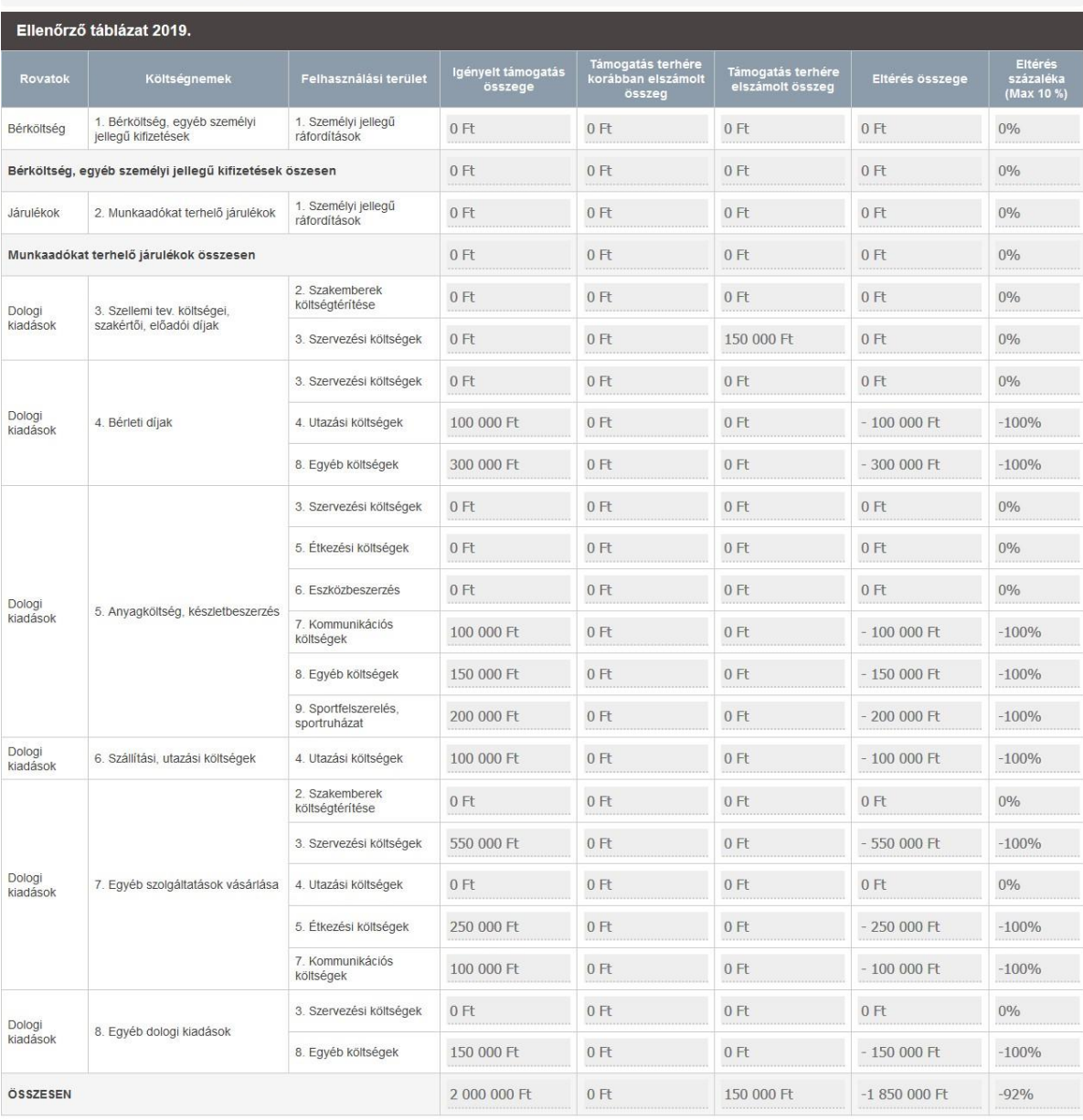

#### *7.ábra Összegzés kiadásnemektáblázat*

A táblázatban kiadásnemenként és felhasználási területenként kerülnek összesítésre a bizonylatok adatai. A rendszer meghatározza az egyes kiadásnemeken az eltérés összegét és százalékos értékét is.

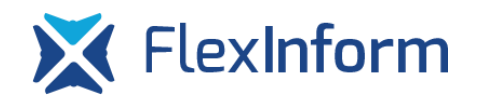

7

 $\vert$  7

ÖSSZESEN

 $0%$ 

 $0%$ 

 $0%$ 

 $0%$ 

 $0%$ 

 $0%$ 

 $0%$ 

 $0%$ 

 $0%$ 

 $0%$ 

 $-92%$ 

 $-1850000$  Ft

 $-100%$ 

#### Összegzés jogcímek alapján Ellenőrző táblázat 2019. Támogatás terhére<br>korábban elszámolt lgényelt támogatás<br>összege Költségnemel Támogatás terhére<br>elszámolt összeg Eltérés összeg 1. Bérköltség, egyéb személyi jellegű<br>kifizetések  $0 Ft$  $0 Ft$  $0 Ft$  $0 Ft$ 1. Személyi jellegű<br>ráfordítások  $0<sub>Ft</sub>$  $0 Ft$  $0 Ft$  $0 Ft$ 2. Munkaadókat terhelő járulékok  $0 Ft$  $0 Ft$ 1. Személyi jellegű ráfordítások öszesen 0 Ft  $0$  Ft 3. Szellemi tev. költségei, szakértői, előadói<br>díjak  $0<sub>Ft</sub>$  $0 Ft$  $0 Ft$  $0 Ft$ 2. Szakemberek költségtérítése  $0 Ft$  $0 Ft$  $0 Ft$  $0 Ft$ 7. Egyéb szolgáltatások vásárlása  $0 Ft$  $0 Ft$  $0 Ft$ 2. Szakemberek költségtérítése öszesen 0 Ft 3. Szellemi tev. költségei, szakértői, előadói<br>díjak  $0$  Ft  $0 Ft$ 150 000 Ft  $0$  Ft  $0 Ft$  $0<sub>Ft</sub>$  $0 Ft$  $0 Ft$ 4. Bérleti díjak 3. Szervezési költségek  $0 Ft$ 5. Anyagköltség, készletbeszerzés  $0$  Ft  $0$  Ft  $0$  Ft 7. Egyéb szolgáltatások vásárlása 550 000 Ft  $0 Ft$  $0 Ft$  $-550000$  Ft 8. Egyéb dologi kiadások  $0 Ft$  $0 Ft$  $0 Ft$  $0 Ft$  $\vert$ <sub>3</sub>  $\overline{4}$  $\overline{4}$

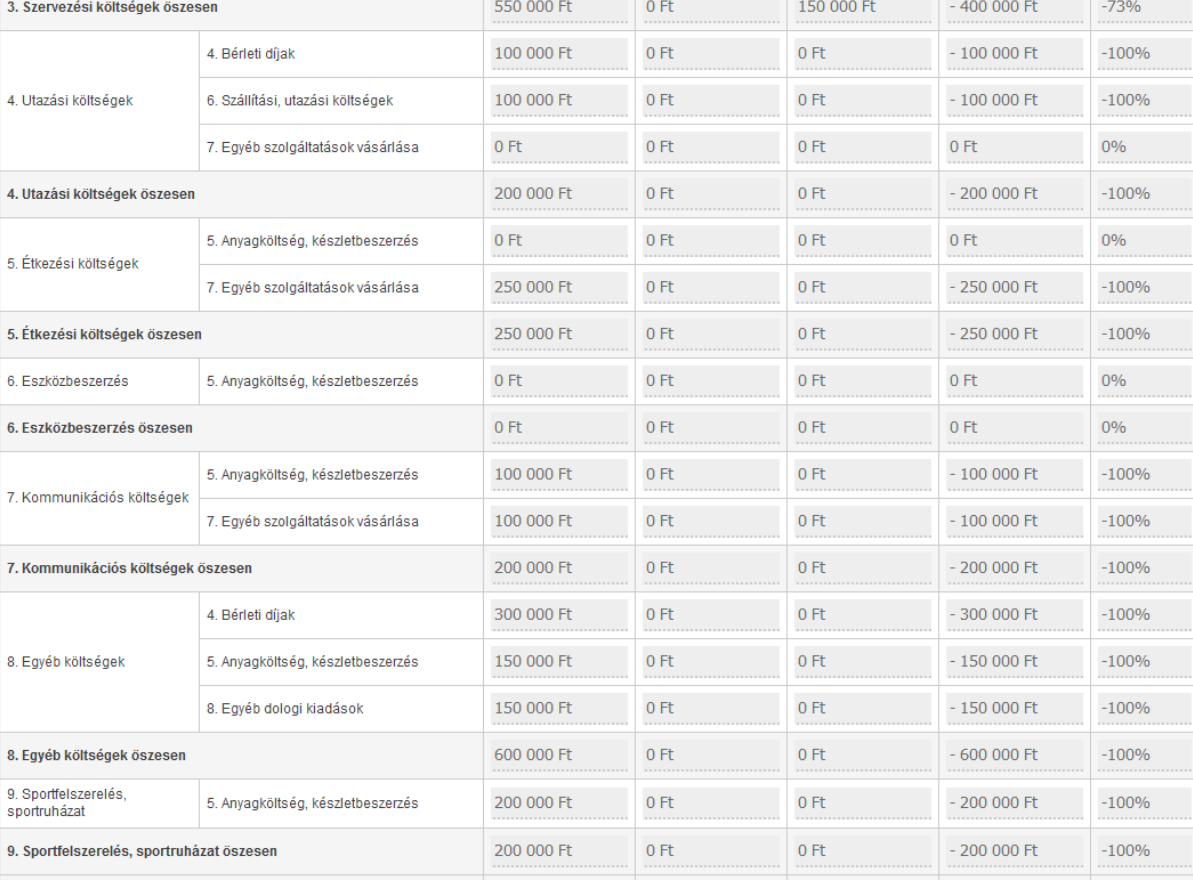

*8.ábra Összegzés felhasználási területek alapján*

 $0 Ft$ 

150 000 Ft

[www.flexinform.hu](http://www.flexinform.hu/)

2 000 000 Ft

A felhasználási területek alapján összegző táblázat hasonlóképpen működik, mint a kiadásnem szerinti összesítés, csak egy más struktúrában mutatja meg az elszámolandó bizonylatokat. Ezen az oldalon vannak további táblázatok, melyek a pályázatok elszámolásához kapcsolódó egyéb feltételeket vizsgálják a feltöltött bizonylatok alapján.

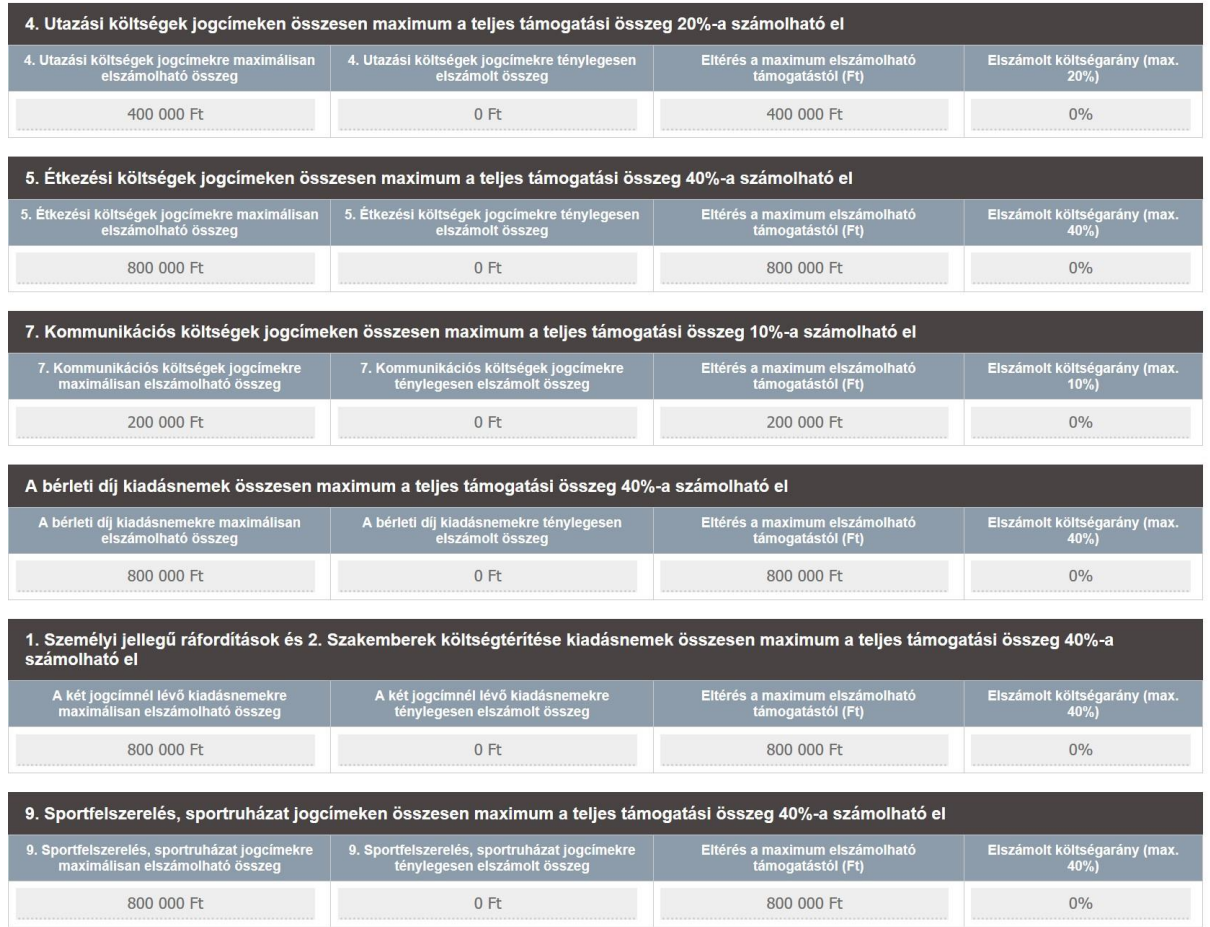

*9.ábra Elszámolhatósági korlátok ellenőrzése táblázatok*

## <span id="page-17-0"></span>3 Bizonylattípusok, bizonylatsablonok

Egy pályázati kérelemben jóváhagyott tételekkel 3 típusú bizonylattal lehetséges elszámolni. Az ellenőrző szervezet csak ezen bizonylattípusokkal alátámasztott költségeket ismeri el elszámolható költségekként. Az egyes jogcímeknél csak azok a bizonylattípusok jelennek meg kiválasztható bizonylattípusként, melyek az adott jogcímen elszámolhatóak.

#### <span id="page-17-1"></span>3.1 Tételek száma, bizonylatok száma közötti kapcsolatok

Egy bizonylat rögzítése során az alábbi esetek fordulhatnak elő:

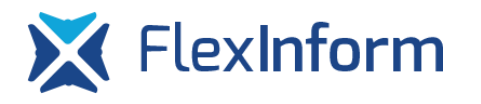

- egy bizonylat több kiadásnemhez is elszámolható (pl. egy számlán szerepel cipő, sportszár, mez stb., amennyiben ezek a tételek a sportfejlesztési programban is külön vannak felsorolva, akkor az adott számlát mindegyik tételhez rögzíteni kell)
- egy kiadásnem tételhez több bizonylat is elszámolható (pl. egy rendezvényhez több számla is felhasználásrakerül)

A rendszer az első esetben (egy bizonylat több tételhez) a többszörös adatfelvitelt elkerülendő bizonylatsablonokat használ. Ez azt jelenti, hogyha rögzítésre került (akár manuálisan, akár importálással) egy tételhez egy bizonylat, azt a rendszer automatikusan bizonylatsablonként is elmenti, így ha az adott bizonylatot a felhasználó későbbiekben egy másik tételhez is rögzíteni kívánja, nem kell(nem is lehetséges) újra kitölteni az összes adatot, hanem a korábban rögzített adatokkal kitölti a bizonylat űrlapját, átírni csak az adott bizonylattípusra jellemző változó adatokat lehetséges.Ezért ha egy számlával kapcsolatosan többtételt kívánelszámolni aszervezetabruttóértéknéla számlateljesbruttóértékét kell megadni.

Afentiek miatt a bizonylatsablonok esetében a rendszer megkülönböztet olyan adatokat, melyek a bizonylategyedeknél nem változnak/változhatnak/változtathatóak, hanem központilag vannak kezelve bizonylatsablononként. Tehát ha egy ilyen közös adat egy bizonylatsablonban megváltoztatásra kerül, akkor az az összes bizonylategyednél is megváltozik (pl. egy számla esetében elírásra kerül a számla bruttó értéke, viszont az adott számla korábban már rögzítésre kerül több tételhez is, mindegyik tételnél megváltozik a számla bruttó értéke, mivelezegyolyanadat,melyegyszámlaesetébenmindentételnélugyanannyinak kell lennie)

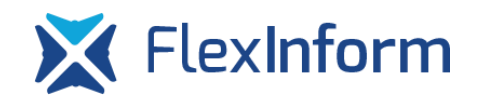

### <span id="page-19-0"></span>3.2 Személyi jellegű költségek bizonylatsablon

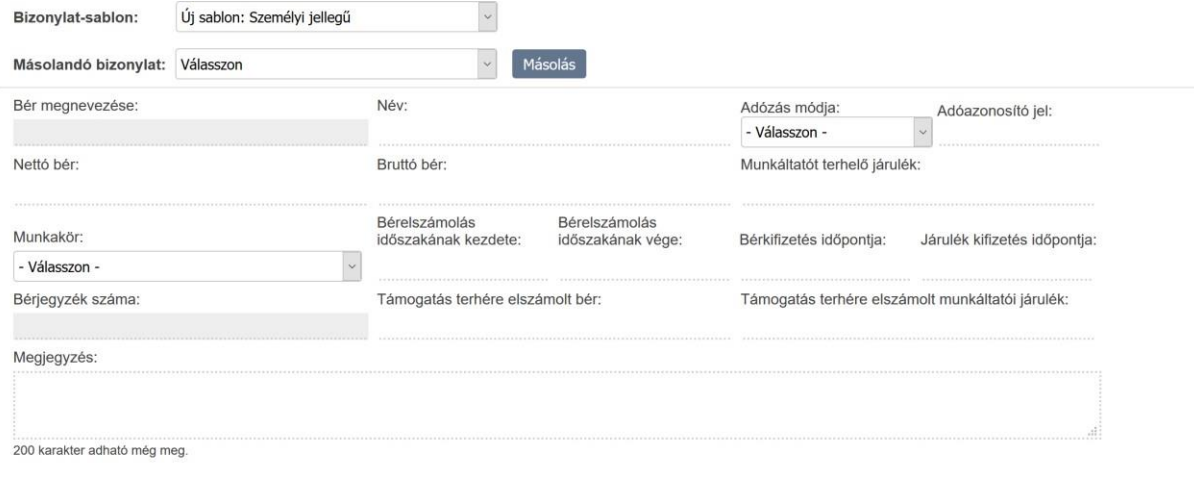

*10. ábra Személyi jellegű költségek bizonylatsablon*

Személyi jellegű költségek bizonylatsablont bér és járulékok költségeinek rögzítése, elszámolása esetén kell használni. A bérek elszámolását kifizetési időszakonként kell rögzíteni.

- 1. Bérmegnevezése: automatikusan generálódómező, melyetarendszera vezeték éskeresztnévkezdőbetűiből,valamintazelszámolnikívánthónapalapjángenerál
- 2. Név: az adott személy neve, akinek a bérét el kívánja számolni a sportszervezet
- 3. Adóazonosító jel: az adott személy adóazonosító jele
- 4. Adózás módja:
	- a. munkaszerződés általános
	- b. munkaszerződés EKHO
	- c. megbízási normál
	- d. megbízási EKHO
	- e. egyszerű foglalkoztatás
- 5. Nettó bér: a nettó bér összege
- 6. Bruttó bér: az adott személy bruttó bére munkavállalói járulékkal együtt
- 7. Munkáltatót terhelő járulék: munkáltatót terhelő járulék összege
- 8. Bérelszámolás időszakának kezdete: az elszámolni kívánt bér kezdő dátuma
- 9. Bérelszámolás időszakának vége: az elszámolni kívánt bér befejezési dátuma
- 10. Bérkifizetés időpontja: a bér kifizetésének időpontja
- 11. Járulék kifizetés időpontja: a járulék kifizetésének időpontja

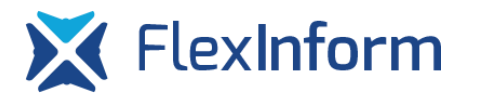

- 12. Bérjegyzék száma: automatikusan generált mező a név, bérelszámolás időszakának kezdete, vége alapján
- 13. Támogatás terhére elszámolt bér: az adott személy bruttó béréből a támogatás terhére elszámolni kívánt bruttó bér
- 14. Támogatás terhére elszámolt munkáltatói járulék: az adott személy bruttó béréből a támogatás terhére elszámolni kívánt munkáltatói járulék
- 15. Megjegyzés:szövegesmező,emlékeztetőket,feljegyzéseketlehetmegadni

A személyi bizonylatok rögzítése esetén csak a bér kiadásnemhez van lehetőség bizonylat rögzítésére, a hibalehetőségek minimalizálása miatt, így a rendszer automatikusan létrehoz egy bizonylatota járulék kiadásnemhez isa bérhez rögzített bizonylatadatok alapján.

#### <span id="page-20-0"></span>3.3 Dologi jellegű költségek bizonylatsablon

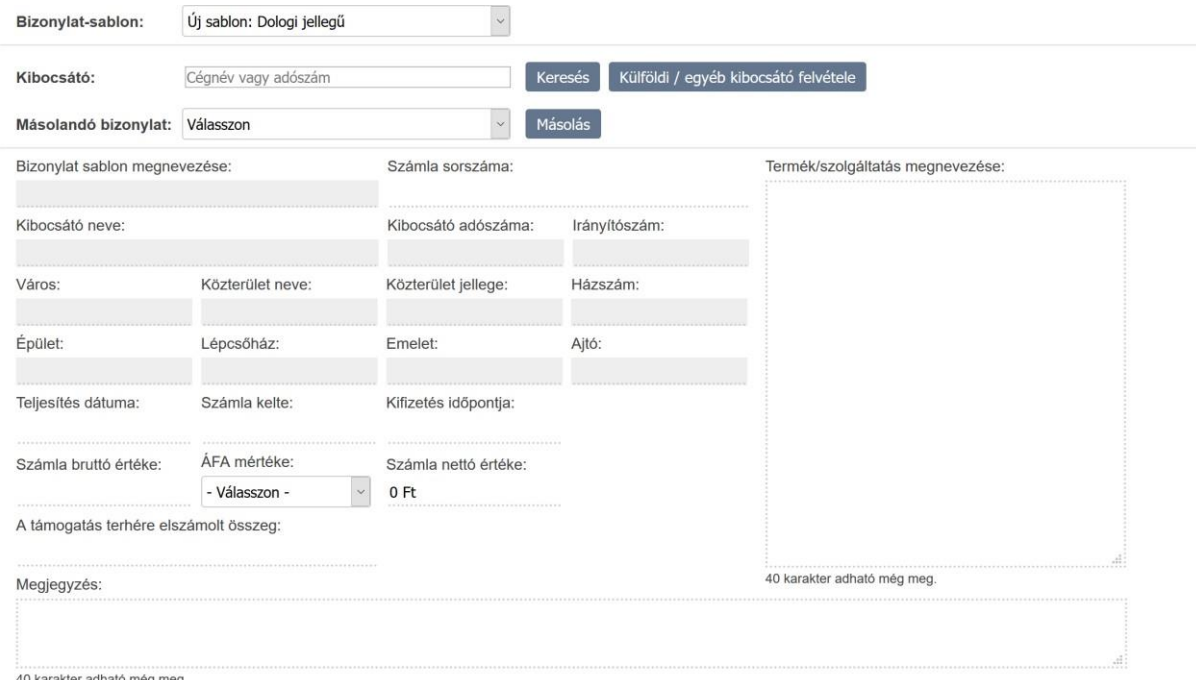

*11. ábra Dologi jellegű költségek bizonylatsablon*

Dologi jellegű költségek bizonylatsablon valójában a számlával alátámasztható költségeket jelentik. Egy számla egyediségét, azaz a bizonylatsablon egyediségét, a számla sorszáma határozza meg. Egy sportszervezet ugyanolyan sorszámú számlához csak egy bizonylatsablont tud rögzíteni. A következő adatokat kéri be a rendszer ilyen típusú bizonylatsablon rögzítésekor. A csillaggal jelölt mezők közös mezők:

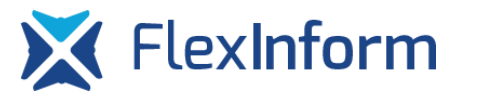

- 1. Bizonylatsablon megnevezése: automatikusan generálódó mező a számla sorszáma alapján, ez alapján a megnevezés alapján lehet majd később hivatkozni, megkeresni az adott számlát
- 2. Számla sorszáma: az adott számlának a sorszáma, melyet pontosan úgy kell rögzíteni, ahogy az a számlán is szerepel, egy számlasorszámú számla egy sportszervezet esetében egyszer számolható el.
- 3. Kibocsátó neve: a számlát kibocsátó neve (a kibocsátó adatait a rendszer automatikusan tölti ki, a bizonylat adatai fölött található "Kibocsátó" keresőmezőbe beírt cégnév vagy az adószám 11111111-1-11 formátumú megadása alapján. Az adószám alapján történő keresés javasolt, mivel így egyértelműen azonosítható a keresett kibocsátó)
- 4. Kibocsátó adószáma: a számlát kibocsátó adószáma
- 5. Irányítószám: a számlát kibocsátó címe
- 6. Város: a számlát kibocsátó címe
- 7. Közterület neve: a számlát kibocsátó címe
- 8. Közterület jellege: a számlát kibocsátó címe
- 9. Házszám: a számlát kibocsátó címe
- 10. Épület: a számlát kibocsátó címe
- 11. Lépcsőház: a számlát kibocsátó címe
- 12. Emelet: a számlát kibocsátó címe
- 13. Ajtó: a számlát kibocsátó címe
- 14. Teljesítés időpontja: a számlán található teljesítési dátum
- 15. Számla kelte: a számlán található keltezési dátum
- 16. Kifizetés időpontja: a számla pénzügyi teljesítésének napja
- 17. Termék/szolgáltatás megnevezése: az adott számlán található számlázott tétel(ek) neve, amely a sportfejlesztési program tételéhez tartozik, melyhez a bizonylat rögzítésre kerül
- 18. Számla bruttó értéke: a számlán feltüntetett bruttó érték
- 19. ÁFAmértéke:aszámlánfeltüntetettÁFAmértéke,legördülőmenüből választható. Abban az esetben, ha egy számlán több különböző ÁFA mértékű tétel található,

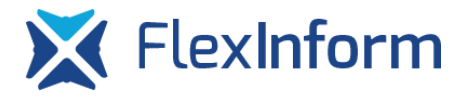

külön számlaként kell rögzíteni a különböző ÁFA mértékű tételeket, a számlasorszámban is ezt jelezni kell:

- a. 27%
- b. 18%
- c. 5%
- d. 0%
- e. mentes az adóalól
- f. vegyes
- 20. Számla nettó értéke: a számla bruttó értékéből és az ÁFA mértékéből automatikusan meghatározásra kerül. A mezőben szereplő érték átírható, viszont a bizonylat rögzítésénél a rendszer ellenőrzi, hogy a beírt bruttó érték és a kiválasztott ÁFA mértéknek megfelelő nettó érték szerepel-e ebben a mezőben. Vegyes ÁFA esetén ez az ellenőrzés nem kerül lefuttatásra, bármilyen értéket elfogad a rendszer, amely nem haladja meg a számla bruttó értékét.
- 21. A támogatás terhére elszámolt érték: a számla értékéből az adott tételhez elszámolni kívántrész
- 22. Megjegyzés: az adott tételhez rögzített számlához lehetséges egyedi megjegyzéseket tenni

#### <span id="page-22-0"></span>3.3.1 Kibocsátói adatok rögzítése dologi jellegű bizonylatok esetében

A rendszer az OPTEN Informatikai Kft. hiteles céginformációs adatbázisával van összeköttetésben, így a kibocsátói adatok kitöltésénél csak egy adószámra/névre van szükség, a többi adatot a rendszer automatikusan kitölti. FONTOS!!! Ügyvédi irodák, őstermelők, számlát adó magánszemélyek és külföldi kibocsátók nincsenek benne az adatbázisban, ilyen típusú kibocsátók rögzítése a "Külföldi/egyéb kibocsátó felvétele" funkció segítségével végezhető el.

A dologi bizonylatok rögzítésénél lehetőség van adószám alapján rögzíteni a kibocsátói adatokat. Ebben az esetben a felhasználónak az adószám mind a 11 számjegyét, kötőjellel elválasztva meg kell adnia és pontos egyezés esetén a rendszer egy felugró ablakban megjeleníti a találatot, majd ezt elfogadva a rendszer automatikusan beemeli a hiányzó adatokat (név, székhely) a rendszerbe. Egy szervezet adataira az EKR egy napos érvényességi időt szab, tehát a rendszer akkor kérdezi le újból az OPTEN rendszeréből az adatokat, ha az egy napos

érvényességi idő lejárt, így kivédve az esetlegesen változó cégadatokat. Ebben az esetben a rendszerben azoknál a bizonylatoknál, ahol az adott adószámú szervezet szerepel, az aktuális adatok jelennek meg. Abban az esetben, ha a számla kibocsátása és a bizonylat adatainak rögzítéseközöttelteltidőbenváltozottakibocsátóneve,azadottbizonylatnálamegjegyzésben kellfeltüntetni a réginevet, azelszámolásellenőrzése során a kibocsátó korábbi nevét az ügyintéző fogja tudnibeírni.

Adószámon kívül lehetőség van név szerinti keresésre is, a rendszer amennyiben nem tudja felismerni a kereső mezőbe beírt adatokból, hogy adószámot írt-e be a felhasználó, akkor az OPTEN rendszeréből a beírt szövegnek megfelelő találatokat jeleníti meg és ebből a listából kell kiválasztania a felhasználónak, hogy mely szervezet adatait szeretné a rendszerben az adott bizonylatnál megjeleníteni.

A fent leírt folyamatot értelemszerűen csak magyar szervezetek esetében lehetséges használni. Külföldi szervezet esetén a "Külföldi kibocsátó felvitele" gombra kattintva van lehetősége a felhasználónak a kibocsátói adatokat megadni, majd tárolni azt az EKR adatbázisában.

#### <span id="page-23-0"></span>3.4 Kiküldetési rendelvény bizonylatsablon

A rendszerben lehetőség van bizonyos jogcímek esetében kiküldetési rendelvény létrehozására. Kiküldetési rendelvény esetén a következő adatokat kell megadni:

- 1. Kiküldetési rendelvény megnevezése: automatikusan kitöltődő mező, mely a kiküldetési rendelvény sorszáma alapján kerül generálásra
- 2. Egyesületneve:arendszerautomatikusankitöltiapályázatikérelembenmegadott adatok alapján
- 3. Egyesület adószáma: a rendszer automatikusan kitölti a pályázati kérelemben megadott adatok alapján
- 4. Egyesület címe:arendszerautomatikusankitöltia pályázati kérelembenmegadott adatok alapján
- 5. Munkavállalóneve:akiküldetésirendelvényenszereplőmunkavállalóneve
- 6. Kiállítás dátuma: a rendelvény kiállításának dátuma
- 7. Kifizetésidőpontja:arendelvényenszereplőösszegkifizetésénekdátuma
- 8. Kiküldetésirendelvény sorszáma: a kiküldetésirendelvény sorszáma

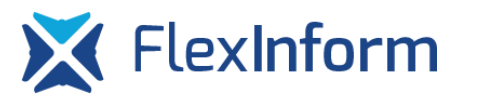

- 9. Elszámolt hónap: a kiküldetési díj melyik hónapra kerül elszámolásra
- 10. Költségtérítés összeg: a kiküldetés teljes díja
- 11. Támogatás terhére elszámolt összeg: az adott pályázati kérelemben szereplő tételhezakiküldetés teljesdíjábólmennyit kívánelszámolniaszervezet
- 12. Megjegyzés: az adott tételhez rögzített kiküldetési rendelvényhez lehetséges egyedi megjegyzéseket tenni

## <span id="page-24-0"></span>3.5 Bizonylatsablonok kezelése,rögzítése

A rendszer az előző fejezetekben leírtak alapján bizonylatsablonokat tárol, hogy azon bizonylatok esetében, melyek több tételhez is tartoznak, ne kelljen az adatokat újra felvinnie a sportszervezetnek az elszámolás kitöltése során. Tehát a rendszerben abban az esetben is, ha egy bizonylat csak egy tételhez kerül hozzárendelésre, letárolásra kerülnek az előző fejezetben ismertetett közös adatok. Egy adott tételhez való hozzárendeléskor pedig a rendszer létrehoz egy bizonylategyedet, melynek közös adatai a bizonylatsablonból származnak, a nem közös adatok pedig az adott bizonylategyedhez kerülnek rögzítésre. Ebből következően, ha egy bizonylatsablonban egy közös adat változik, akkor az az összes bizonylategyedben is megváltoztatásra kerül automatikusan.

Bizonylatsablont a rendszerben rögzíteni az elszámolás azon részein lehetséges, ahol az egyes jogcímeken jóváhagyott sportfejlesztési programban szereplő tételek találhatóak. Ezeken az oldalakon a "Bizonylat sablonok" gombra kattintva érhető el a rögzítő felület.

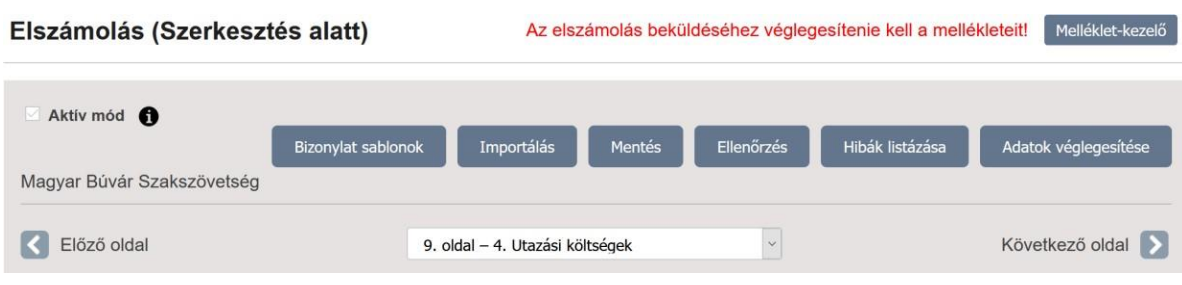

#### *12. ábra Az elszámolási felület funkciógombjai*

Egy adott felhasználási területhez a szövetség meghatározta, hogy milyen típusú bizonylatsablonok rögzíthetőek, így egy jogcímhez csak azokat az opciókat jeleníti meg a rendszer, amelyeket a szövetség engedélyezett.

A"Bizonylat sablonok" gombra kattintva a felugró ablakban a legördülő menüből van lehetősége kiválasztani a szervezetnek a korábban létrehozott bizonylatsablonjait, melyeket itt megnyithat utólagosan megtekintésre, szerkesztésre. Egy már rögzített bizonylatsablont a "Feloldás" gomb segítségével lehet szerkeszteni. A sablonban átírt közös sablonmezők a sablon alapján létrehozott összes bizonylatban megváltoztatásra kerülnek automatikusan. A "Feloldás" utánasablonrögzítését megkelltenni,mertekkorfutleabizonylatsablon adatainak rögzítése. Az elszámolás mindaddig nem küldhető be, amíg van olyan bizonylat csatolva valamelyik sportfejlesztési program tételhez, amelynek a sablonja nincs rögzítve, azaz nincs leellenőrizve a rendszer által, hogy helyes adatokkal került kitöltésre.

Bizonylatok rögzítését az "Importálás" funkció segítségével is el lehet végezni, az importálással kapcsolatos tudnivalóka4.2Bizonylatok importálásafejezetbenolvashatóak.

#### <span id="page-25-0"></span>3.5.1 Új bizonylat létrehozása

A gombra kattintva a felhasználónak ki kell választania, hogy milyen típusú bizonylatsablont kíván létrehozni és a rendszer az itt kiválasztott típusnak megfelelő bizonylattípus formanyomtatványt fogja megjeleníteni. Másik típusú bizonylatsablont kiválasztani a "Bizonylat-sablon" nevű legördülő menüből lehet, valamint itt kerülnek felsorolásra a már korábban létrehozott bizonylatokhoz tartozó bizonylatsablonok. FONTOS!!! Ha a felhasználó itt kiválaszt egy bizonylatsablont, akkor az nem egy új bizonylatsablont fog létrehozni, hanem a már meglévőt fogja tudni felhasználni egy másik SFP tételhez. Amennyiben a felhasználó egy már meglévő bizonylat adatait felhasználva akkorlétrehozni egy újabb bizonylatsablont, akkor a "Másolandó bizonylat" legördülő menüből kell kiválasztania a másolandó bizonylatsablont.

A rendszer automatikusan mindig az adott jogcímhez leginkább jellemző bizonylattípust tölti be automatikusan. A bekérendő adatok köre a [3.2,](#page-19-0) [3.3,](#page-20-0) [3.4](#page-23-0) fejezetekben került bemutatásra.

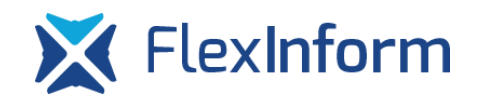